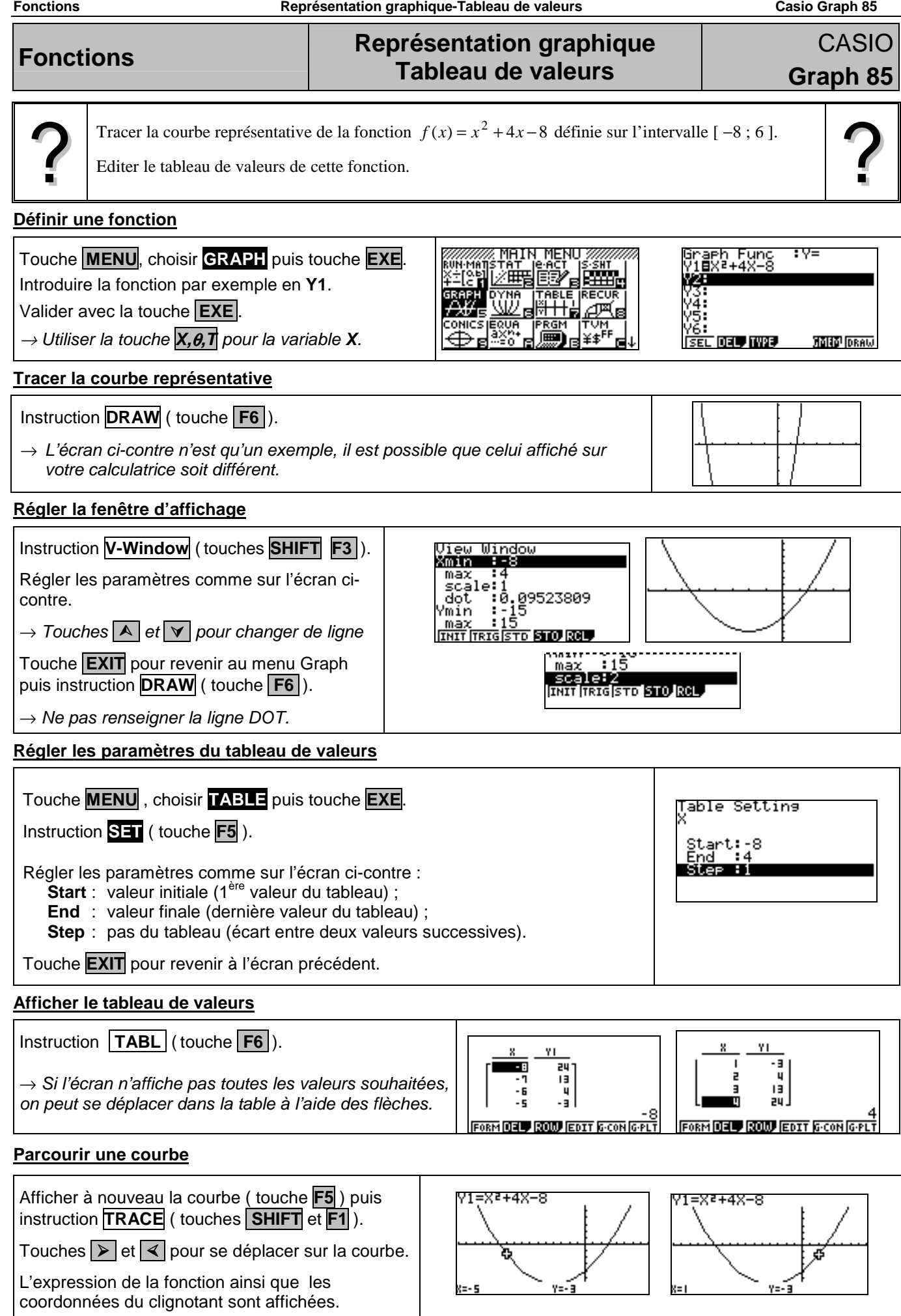

### **Calculer une image**

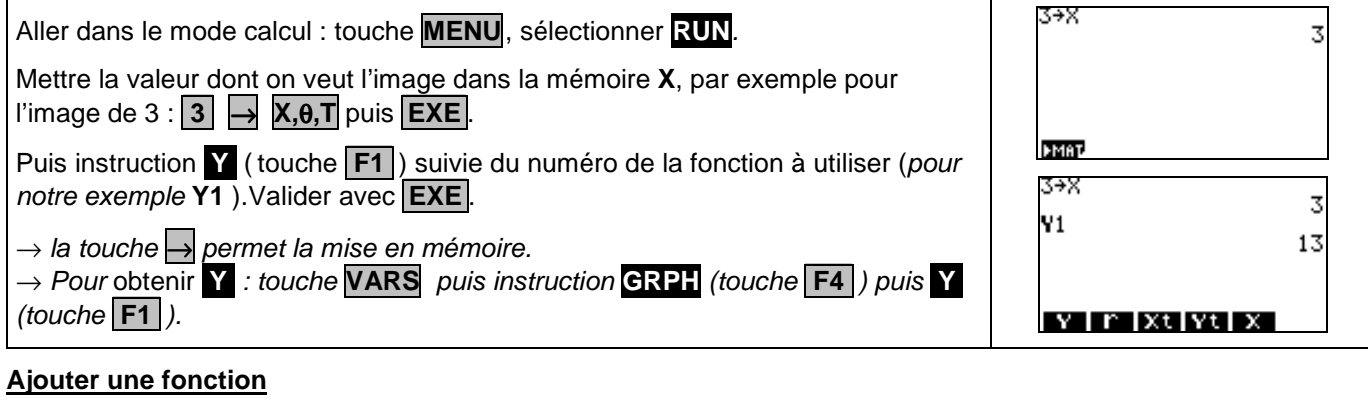

### :V≡ Retourner en mode graphique : **MENU GRAPH** ÷ Introduire la nouvelle fonction par exemple en **Y2** puis **DRAW**. DEL, TYPE STYL, 3MED DRAW Le tableau de valeurs est lui aussi mis à jour : Table Func<br>M1⊟X≀+4X–8 Touche **MENU TABLE** puis **TABL** . x ŸT. YZ ٦ 급질 -128-34  $\overline{\phantom{a}}$  $-13$ æ ī ٠iī  $\overline{5}$ و.  $\rightarrow$  Utiliser les flèches  $\blacktriangleright$  et  $\blacktriangleleft$  pour se déplacer. Ė ٠s BORN DEU BOOD EDIT & CON GPLT **SEL DEL TWPE STW. SET TABL**

## **Choisir les fonctions affichées**

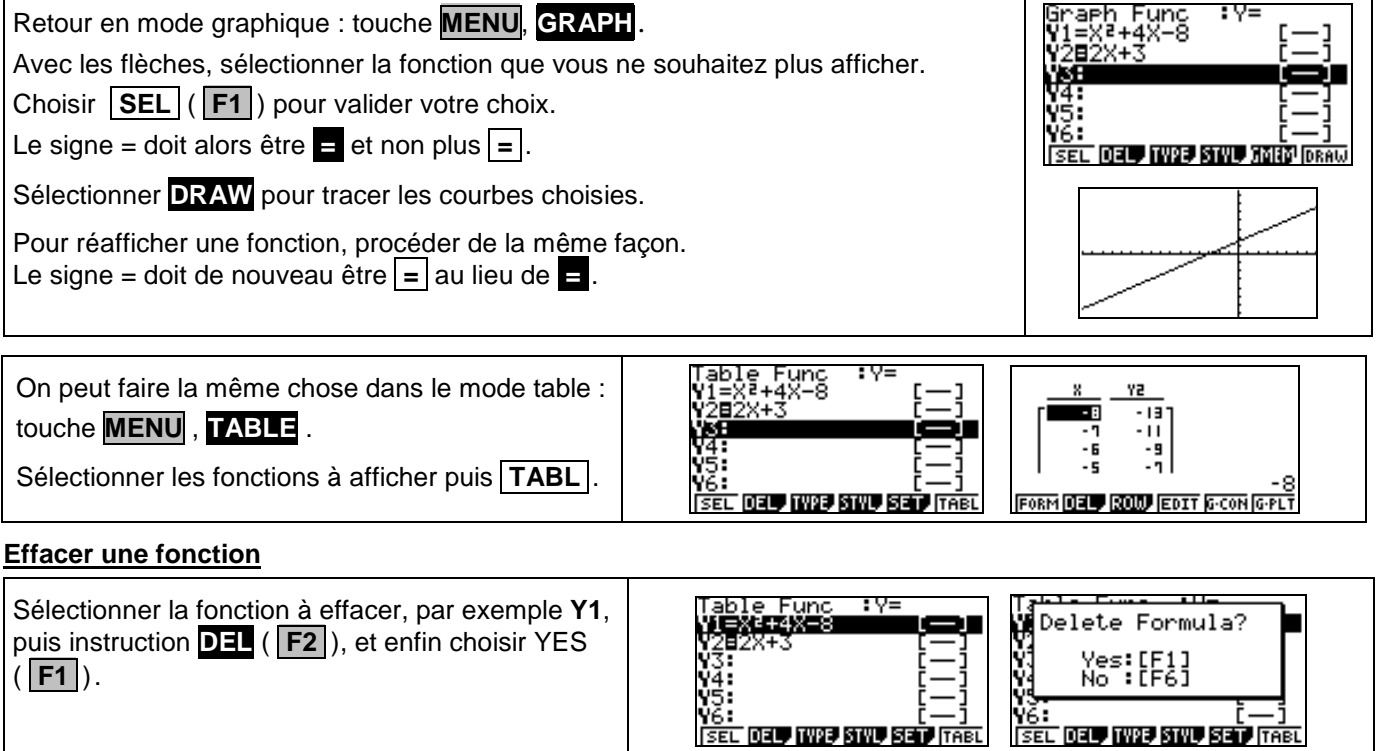

# ⇒ **Compléments**

## **Régler la fenêtre d'affichage**

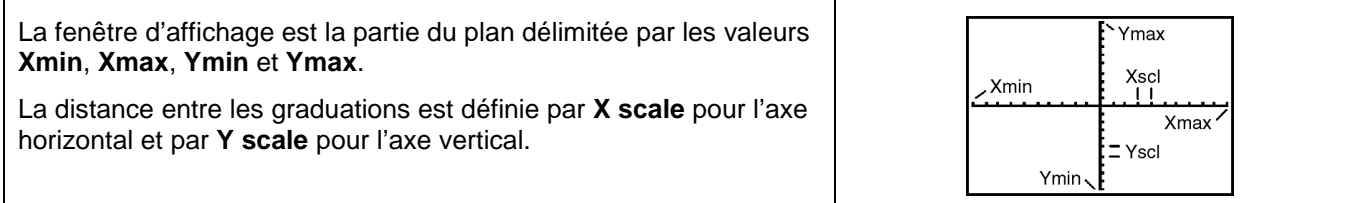

## **Représenter une inéquation**

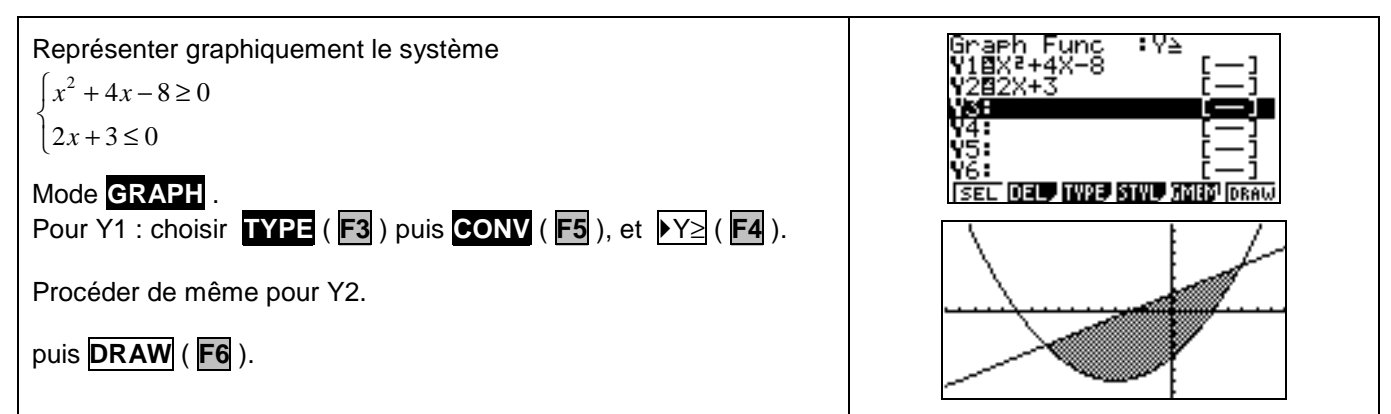

## ⇒ **Problèmes pouvant être rencontrés**

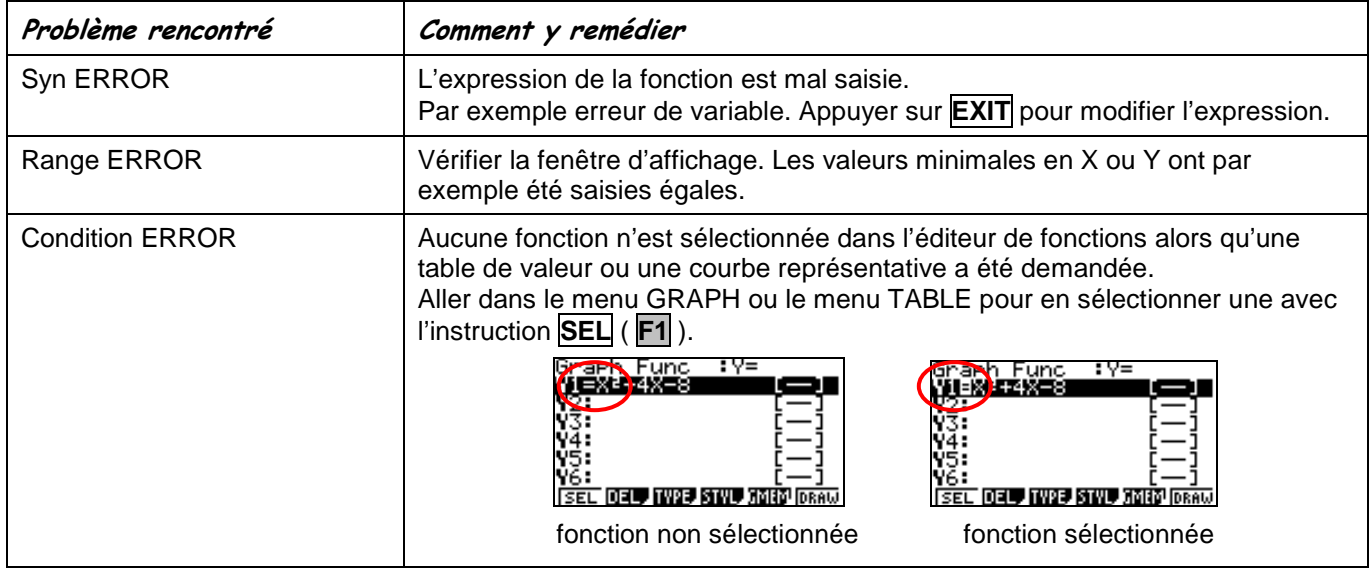

## ⇒ **Commentaires**

**E** Pour tracer le graphe d'une fonction, vous devez sélectionner le mode GRAPH.:

- La Casio Graph 85 dispose de nombreux modes graphiques
- $\rightarrow$  **Y** = (graphes de fonctions);
- → **r =** (graphes polaires ; voir notice) ;
- → **Parm** (graphes paramétriques ; voir notice) ;
- → **x = c** (droites parallèles à l'axe des ordonnées) ;
- → **.CONV** (régionnement du plan).

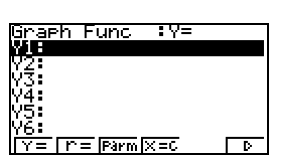

- D'autres paramètres de mode affectent le graphe en cours. Ils sont décrits en détail dans la notice chapitre 1. En mode **RUN** , sélectionner SET UP (touches SHIFT MENU).
	- → **Display** (format d'affichage) , qui affecte l'affichage des coordonnées des points du graphe ;
	- → **Deg, Rad** ou **Gra** : unité d'angle ( degrés ,radians ou grades) affectant l'interprétation de certaines fonctions ;
	- → **Draw Type** (**Connected** ou **Plot)** : affecte le tracé des fonctions sélectionnées : ligne continue ou affichage de points non reliés ;
	- → **Dual Screen** (partage de l'écran) ;

 $\rightarrow$  …